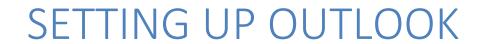

**Information Technology Department** 

DIOCESE OF ROCHESTER Created: March 2017

## Contents

| Getting Started in Outlook 365                                          | 3  |
|-------------------------------------------------------------------------|----|
| Setting up the Client version of Outlook                                |    |
| Installing Office 2016                                                  | 8  |
| Importing your Lotus Notes Calendar to Outlook 365                      | 13 |
| Exporting Calendar Entries from Lotus Notes to Outlook (Client Version) | 17 |
| Importing your Lotus Notes Contacts to Outlook 365                      | 21 |
| Exporting Contacts from Lotus Notes to Outlook (Client Version)         | 24 |

## Getting Started in Outlook 365

To logon to the web version of outlook, open up a web browser (Google Chrome, Internet Explorer, Firefox)

In the address bar, type outlook.office.com

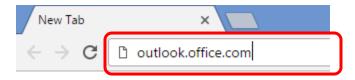

The following page will appear in the browser.

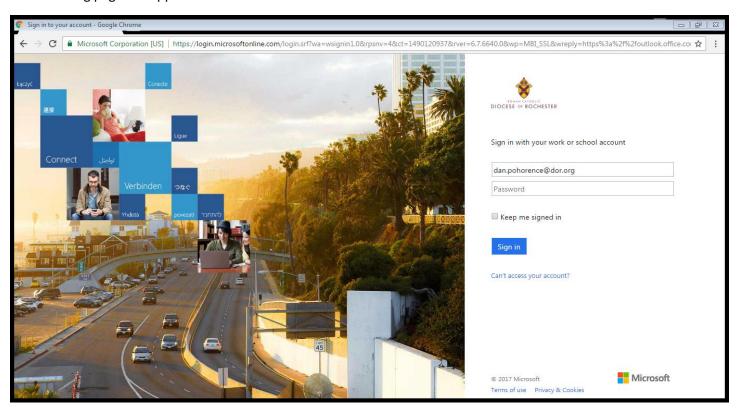

Enter in your username and password.

Your username is formatted as firstname.lastname@dor.org

Your password is the same password used to log onto the network / computer.

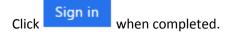

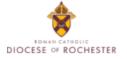

Sign in with your work or school account

| dan.pohore | nce@dor.org |  |
|------------|-------------|--|
|            |             |  |
| ☐ Keep me  | signed in   |  |
|            |             |  |
| Sign in    | Back        |  |

You have now logged onto the web based version of Outlook.

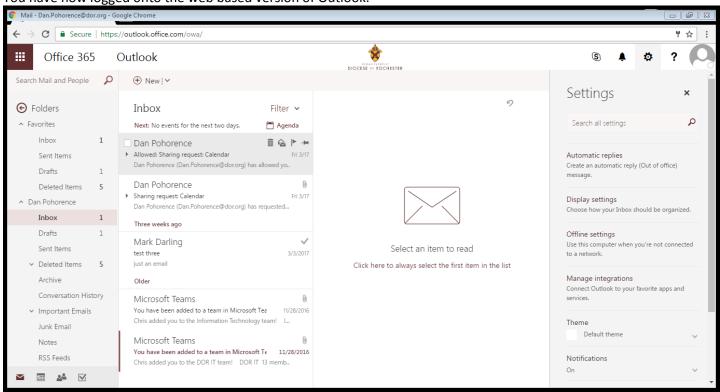

#### Setting up the Client version of Outlook

If you have Outlook installed as part of your office suite, we can synchronize your account information to the client version (Outlook installed onto your computer).

Click on Start, then expand your Programs menu.

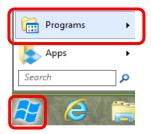

Look for the **Microsoft Office 2013** folder, and select **Outlook 2013**.

Note: If you use Office 2010 look for the folder named Microsoft Office 2010, and select Outlook 2010.

Note: If you use Office 2016, look for Outlook 2016

Note: If you do not have a version of Outlook installed, see instructions for installing Office 2016. (Go to Installing Office 2016 section of handout)

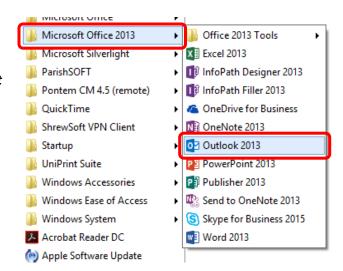

Outlook will open and the setup process will start on this first screen.

Click Next to continue.

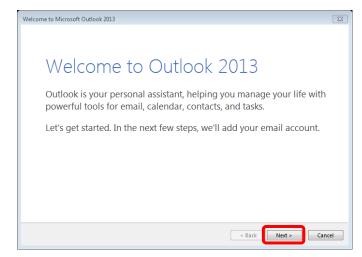

On the *Microsoft Outlook Account Setup* screen, select **Yes** to the question **Do you want to set up Outlook to connect to an email account?** 

Click Next to continue.

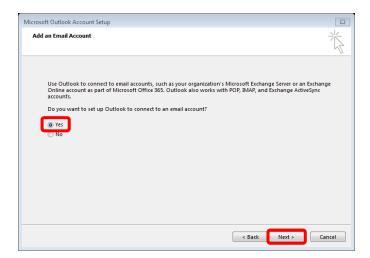

On the Add Account screen, select E-mail Account.

Complete the following fields:

Your Name – Type in your first and last name.

**E-Mail Address** – Type in your email address (firstname.lastname@dor.org)

**Password** – Type in your email password to log onto the site outlook.office.com

**Retype Password** – Retype in the password from the previous field.

Click Next to continue.

The program will automatically configure your account. The process might take a few minutes.

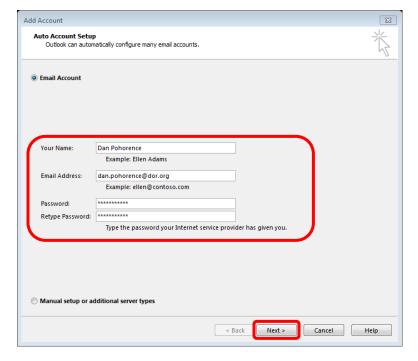

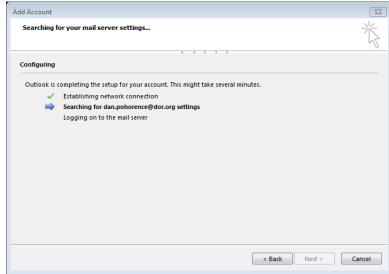

When it has finished configuring and you have received the congratulations message, click **Finish**.

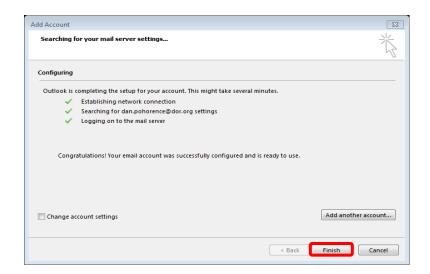

Outlook will open with your current mailbox.

Before opening, you will be asked to make Outlook your default program for E-mail, Calendar, and Contacts.

Leave the box checked next to Always perform this check when starting Microsoft Outlook.

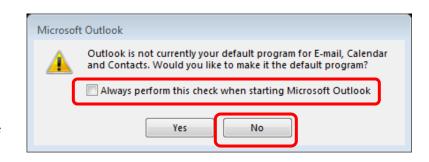

Click No to continue.

When we officially switch to Outlook on the week of May 15<sup>th</sup>, click Yes to the make Outlook the default program for E-mail.

Outlook has now been configured for your computer.

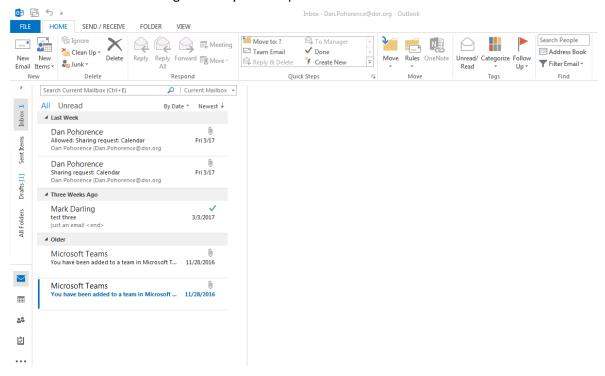

#### Installing Office 2016

If you need to install Outlook onto your computer, you will need to complete the following steps to install Office 2016. Before installing Office 2016, you will need to remove your older version of Office from your computer.

On your computer, click on the **Start** button, then click on **Control Panel**.

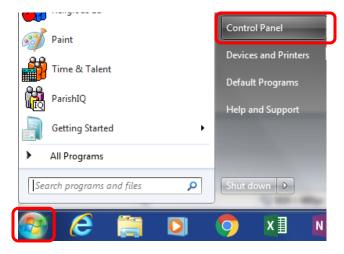

In the Control Panel, Click on Programs and Features.

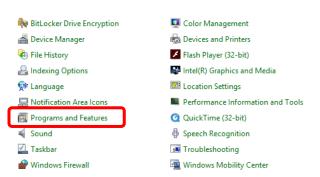

From the list of programs, look for and then single click on Microsoft Office Professional plus 2010 / 2013.

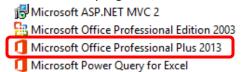

|                       | •        | -      |                |
|-----------------------|----------|--------|----------------|
| Microsoft Corporation | 2/7/2016 | 850 KB | 2.0.60926.0    |
| Microsoft Corporation | 4/9/2014 | 843 MB | 11.0.8173.0    |
| Microsoft Corporation | 3/7/2016 |        | 15.0.4569.1506 |
| Microsoft Corporation | 2/4/2016 | 159 MB | 2.27.4163.242  |

On the toolbar of the *Uninstall or Change a* program list, click **Uninstall**.

#### Uninstall or change a program

To uninstall a program, select it from the list and then click Uninstall, Change, or Repair.

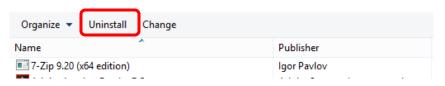

The Microsoft Office Professional Plus 2010 / 2013 uninstall screen will appear.

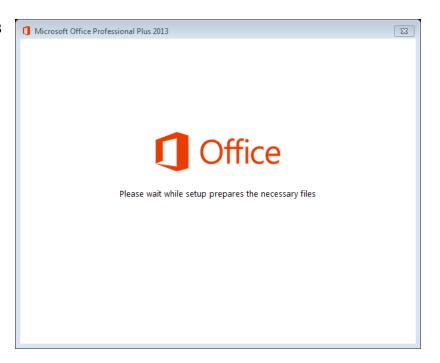

The message asking if you want to remove Microsoft Office from your computer will appear.

Click Yes to remove Office.

The uninstall process will take several minutes.

Are you sure you want to remove Microsoft Office Professional Plus 2013 from your computer?

We've noticed you have other Office products that will remain installed after you uninstall this product. We recommend you Repair these products from the Programs and Features item in your Control Panel once you're done uninstalling.

Yes No

Once Office has been successfully uninstalled, click **Close** on the message window.

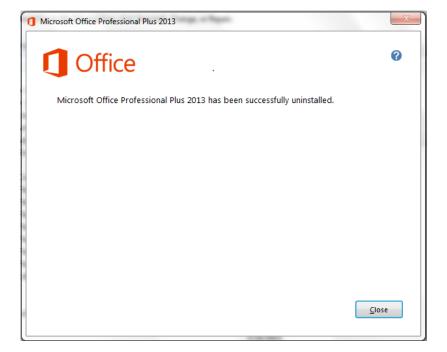

Open up a web browser (Google Chrome, Internet Explorer, Firefox)

In the address bar, type portal.office.com

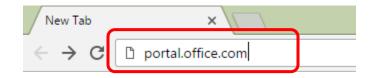

If the following page appears in the browser, you will need to logon to your Office 365 account.

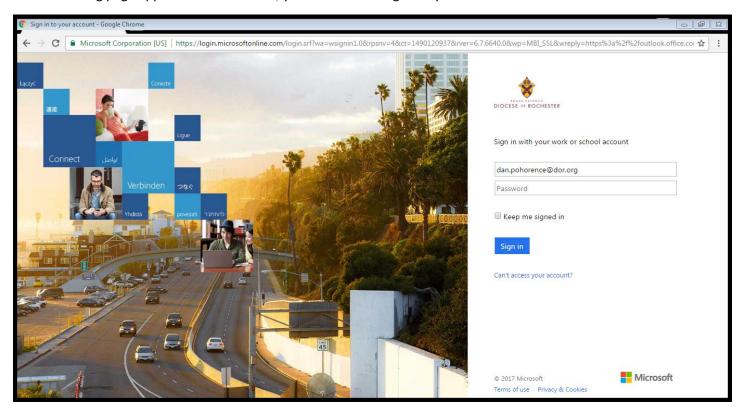

Enter in your username and password.

Your username is formatted as firstname.lastname@dor.org

Your password is the same password used to log onto the network / computer.

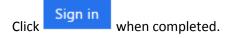

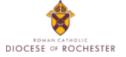

Sign in with your work or school account

| dan.pohore | nce@dor.org |  |
|------------|-------------|--|
|            |             |  |
| ☐ Keep me  | signed in   |  |
|            |             |  |
| Sign in    | Back        |  |

You have now logged onto Office 365.

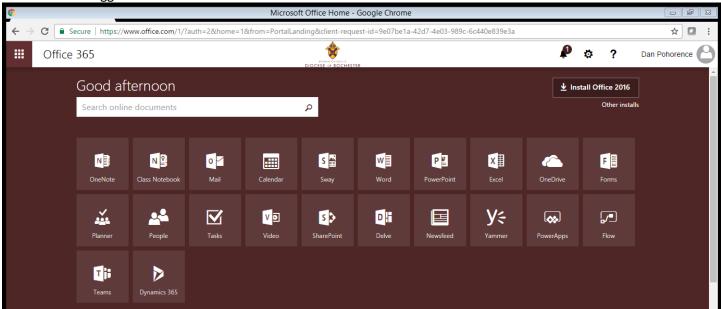

On the upper right corner of the Office 365 screen, click the **Install Office 2016** button.

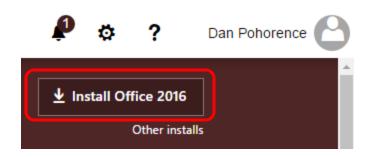

The Office 2016 installation file will download. Once the file is finished downloading, the File Installation screen will appear, click **Run**.

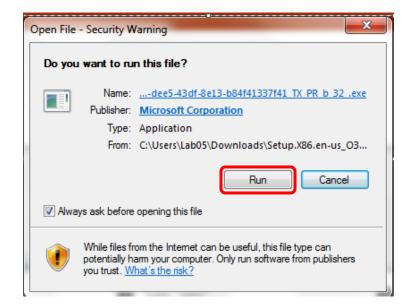

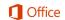

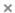

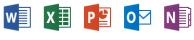

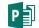

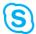

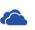

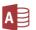

**Installing Office** 

We'll be done in just a moment.

You will see the following screen if Office has successfully installed on your computer. Click Close to exit the screen.

Follow the instructions on Page 4 to set up your Outlook Account on the computer.

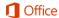

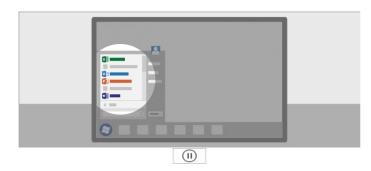

You're all set! Office is installed now Click Start > All Programs.

<u>C</u>lose

#### Importing your Lotus Notes Calendar to Outlook 365

Logon to your Lotus Notes account and view your calendar.

On the left side of the screen, change the calendar from a grid layout to a list layout by selecting Calendar Entries.

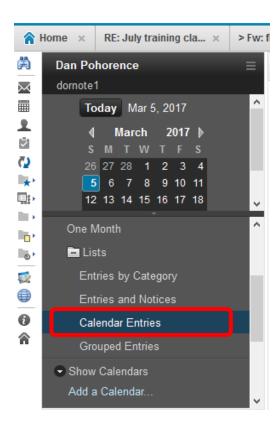

From the list of calendar entries, select the calendar entries you wish to bring forward.

To select all entries, click on the first entry and then press CTRL + A

To only select certain entries: click the first event, hold down the CTRL key and continue clicking the events you wish to bring forward.

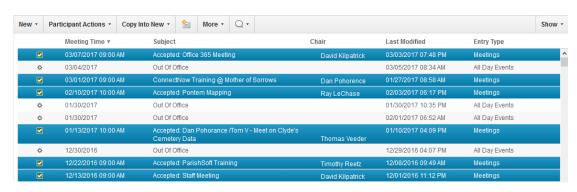

If you have recurring events, only select one of the dates the event recurs. When imported into the outlook calendar the event will show as a recurring event.

On the main toolbar, click File, then select Export.

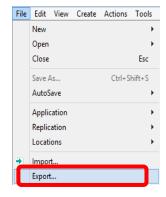

The export screen will appear. This will create an export file containing your calendar entries.

Select the location you wish to save the export file to.

(i.e. My Documents or Desktop)

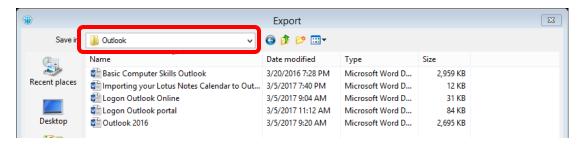

Type in a File Name.

Change Save as type to Calendar File (.ics)

**Click Export** 

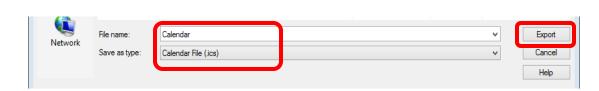

The iCal Export screen will ask if you want to export All Documents (if you selected all entries) or Selected Documents (if you selected particular documents).

Click OK

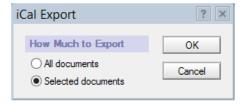

Now you are ready to import your calendar entries into Outlook 365.

Logon to Outlook. Go to your calendar by clicking on the calendar icon located at the bottom left sidebar.

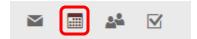

On the toolbar, click on drop down arrow next to Add calendar, then click on From file.

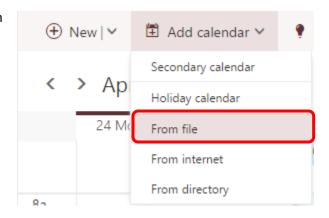

On the Import a calendar screen, click Browse to search for the exported Lotus Notes calendar file.

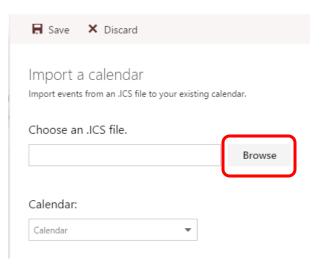

The Open window will appear, locate the saved calendar file.

Click on the file.

Click Open.

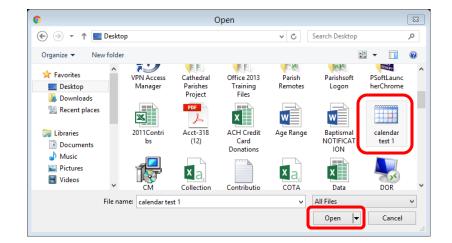

Your selected calendar file will appear.

Select the calendar you wish to add the events to.

Click Save when done.

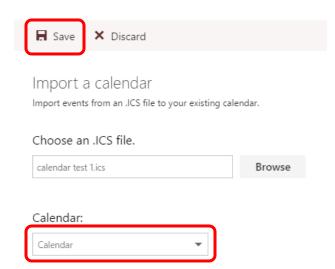

Your imported events will now appear on your calendar.

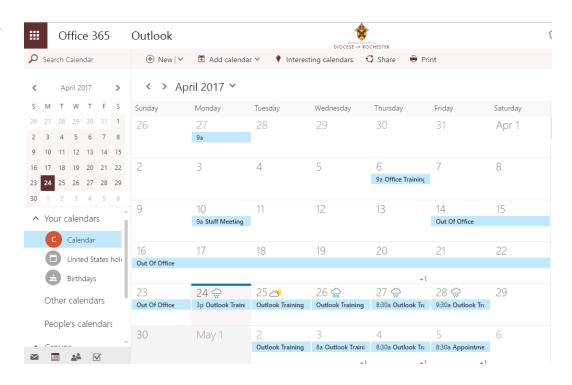

### Exporting Calendar Entries from Lotus Notes to Outlook (Client Version)

Logon to your Lotus Notes account and view your calendar.

On the left side of the screen, change the calendar from a grid layout to a list layout by selecting **Calendar Entries**.

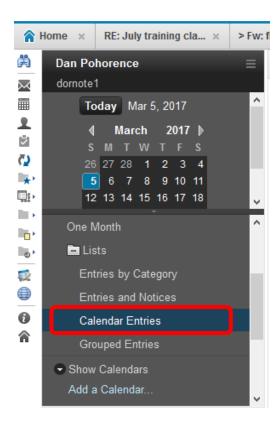

From the list of calendar entries, select the calendar entries you wish to bring forward.

To select all entries, click on the first entry and then press **CTRL + A** 

To only select certain entries: click the first event, hold down the CTRL key and continue clicking the events you wish to bring forward.

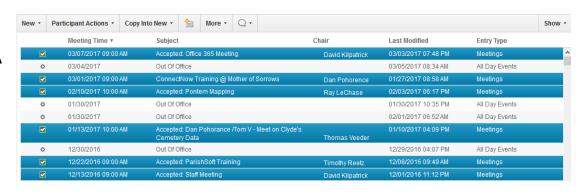

If you have recurring events, only select one of the recurrent entries.

On the main toolbar, click **File**, then select **Export**.

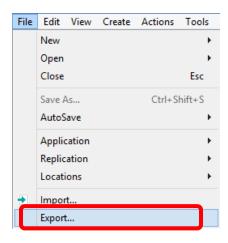

The export screen will appear. This will create an export file containing your calendar entries.

Select the location you wish to save the export file to.

(i.e. My Documents or Desktop)

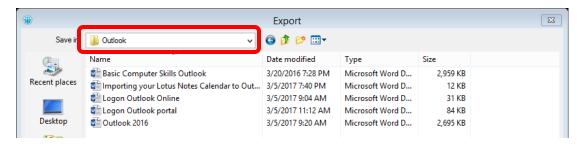

Type in a File Name.

Change Save as type to Calendar File (.ics)

Click Export

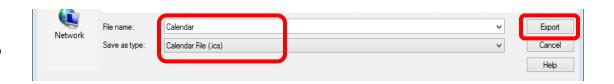

The iCal Export screen will ask if you want to export **All Documents** (if you selected all entries) or **Selected Documents** (if you selected documents).

Click OK

iCal Export

How Much to Export

All documents

Selected documents

Cancel

Now you are ready to import your calendar entries into Outlook.

Logon to Outlook. On the toolbar, click on File.

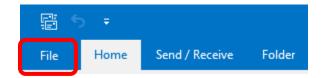

Click on Open & Export

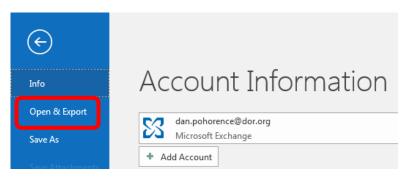

Click on Import / Export

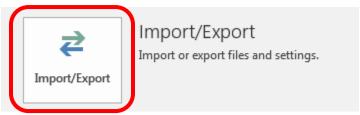

The Import and Export Wizard will appear. Under Choose an action to perform, select Import from another program or file.

Click Next

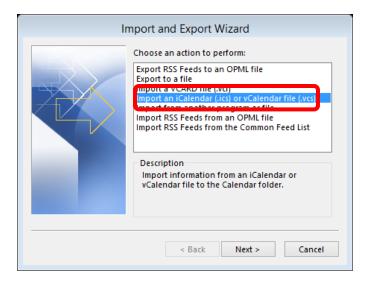

The Browse window will appear, locate the saved calendar file.

Click on the file.

Verify iCalendar Format is selected as file type.

Click OK.

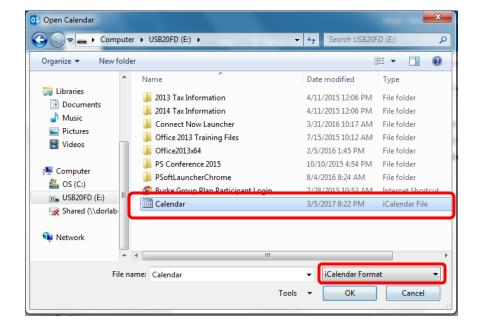

Import the items into your calendar.

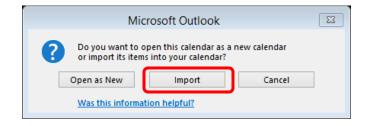

When the calendar file finishes importing the data all your selected Lotus Notes calendar entries will appear.

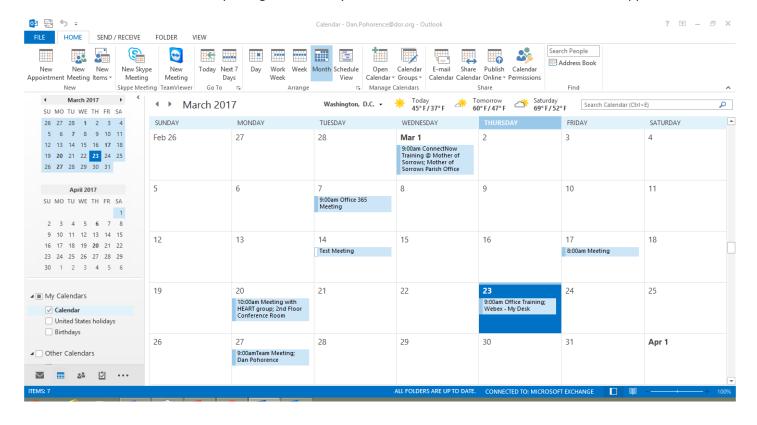

#### Importing your Lotus Notes Contacts to Outlook 365

Logon to your Lotus Notes account and open your contacts.

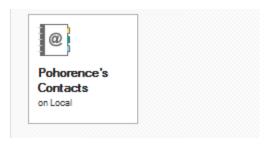

On the left side of the screen, verify that My Contacts is selected.

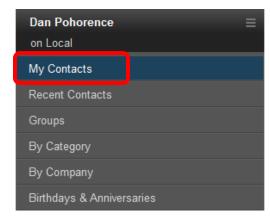

From the list of your contacts, select the contacts you wish to bring into Outlook.

To select all entries, click on the first entry and then press CTRL + A

To only select certain entries: click the first event, hold down the CTRL key and continue clicking the events you wish to bring forward.

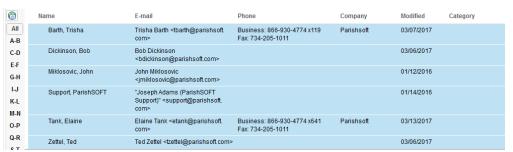

On the main toolbar, click File, then select Export.

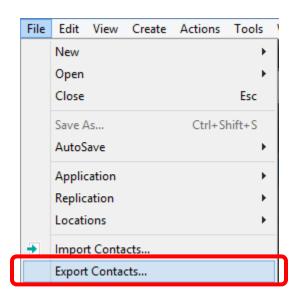

The Export Contacts screen will appear. This will create an export file containing your contacts.

Verify that you wish only to exports all the contacts or the contacts your selected.

You are also asked if you want to include all the fields associated with the contacts or only the basic fields.

\*\*\* Note: Selecting only basic fields <u>ONLY</u>
imports your contacts: Name, primary e-mail
address, phone numbers, company, and category. \*\*\*

Choose the contacts to export

Which contacts do you want to export?

All contacts in this view

Only the contacts you selected in this view

How much information do you want to include for each contact?

All fields

Only basic fields
?

Select the location you wish to save the export file to. (i.e. My Documents or Desktop)

Save as

Save to: C:\Users\PCAdmin\Documents

Change Directory...

Type in a File Name.

Change Save as type to Comma Separated Value (.csv)

Click Export

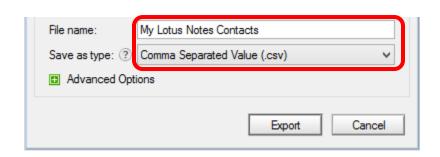

Open the exported contacts file.

Locate the following columns: Internet Address, Business Mail 2, and Personal Mail. Rename these columns to E-mail, E-mail 2, and E-mail 3.

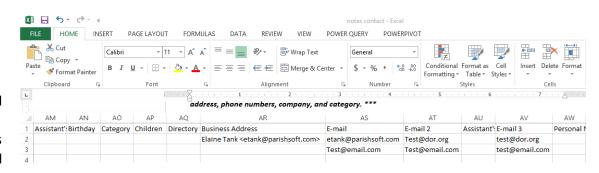

Now you are ready to import your contact entries into Outlook.

Logon to Outlook 365. On the bottom left sidebar, click on the contacts icon.

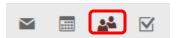

On the toolbar, expand the Manage menu by clicking on the drop down arrow. Click **Import Contacts**.

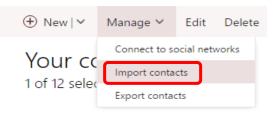

When the Import Contacts menu appears, click on Outlook 2010, 2013, or 2016.

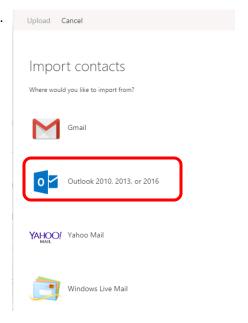

Click **Browse** to search for the contacts file from lotus notes. When you have selected the file, click on **Upload**.

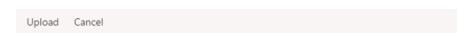

# Import contacts from Outlook 2010, 2013, or 2016

- 1. In Outlook, select File > Options> Advanced.
- 2. In the Export section, select Export.
- 3. In the Import and Export wizard, choose Export to a file, and then select Next.
- 4. Under Create a file of type, choose Comma Separated Values.
- Under Select the folder to export from, select the contact folder you want to export, and then select Next.
- 6. Under Save exported file as, choose a location to save to, select OK, and then select Next.
- 7. Select Finish. When the Import and Export Progress box disappears, your export is complete.
- 8. Check to make sure the CSV file you just downloaded isn't empty by opening the file.
- 9. On this page, browse to the location of the file you just downloaded and select it.
- 10. Select Upload.

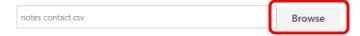

If the contacts were imported successfully, click cancel to exit screen and to return to the contact list.

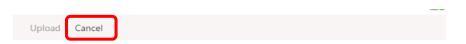

### Import successful

Your contacts were successfully imported from "notes contact.csv" into your contact list.Total contacts imported: 2

## Exporting Contacts from Lotus Notes to Outlook (Client Version)

Logon to your Lotus Notes account and open your contacts.

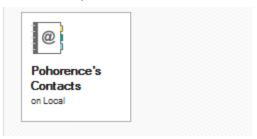

On the left side of the screen, verify that My Contacts is selected.

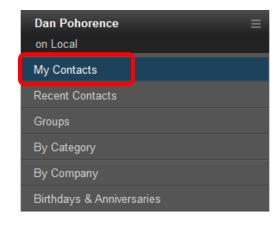

From the list of your contacts, select the contacts you wish to bring into Outlook.

To select all entries, click on the first entry and then press **CTRL + A** 

To only select certain entries: click the first event, hold down the CTRL key and continue clicking the events you wish to bring forward.

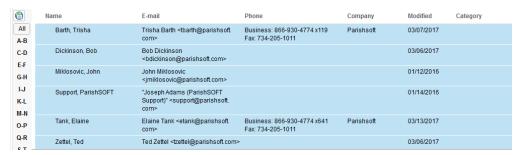

On the main toolbar, click **File**, then select **Export**.

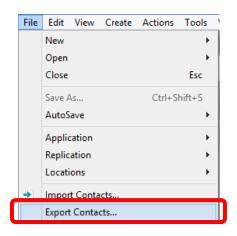

The Export Contacts screen will appear. This will create an export file containing your contacts.

Verify that you wish only to exports all the contacts or the contacts your selected.

You are also asked if you want to include all the fields associated with the contacts or only the basic fields.

\*\*\* Note: Selecting only basic fields <u>ONLY</u> imports your contacts: Name, primary e-mail address, phone numbers, company, and category. \*\*\*

Choose the contacts to export

Which contacts do you want to export?

All contacts in this view

Only the contacts you selected in this view

How much information do you want to include for each contact?

All fields

Only basic fields
?

Select the location you wish to save the export file to. (i.e. My Documents or Desktop)

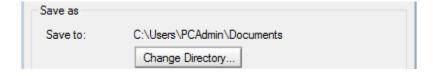

Type in a File Name.

Change Save as type to **Comma Separated Value** (.csv)

Click Export

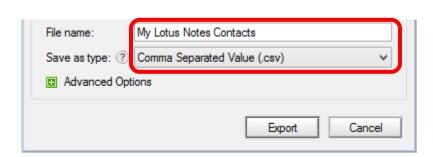

Now you are ready to import your contact entries into Outlook.

Logon to Outlook. On the toolbar, click on File.

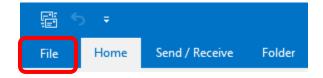

Click on Open & Export

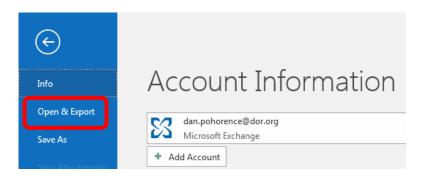

#### Click on **Import / Export**

Import/Export
Import or export files and settings.

The Import and Export Wizard will appear. Under

The Import and Export Wizard will appear. Under Choose an action to perform, select **Import from another program or file**.

Click Next

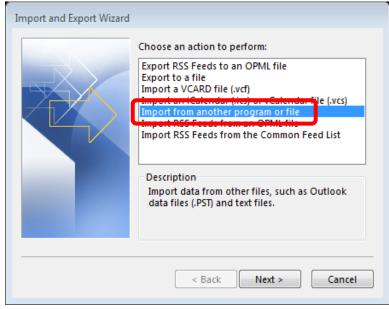

Under Select file type to import from: select **Comma Separated Values**.

Click Next

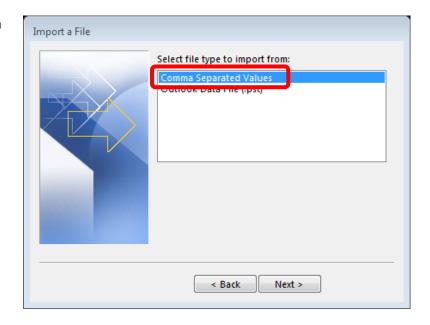

Browse for your saved contacts file.

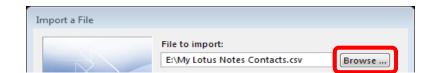

Under Options, select whether you want to Allow Duplicates to be Created or Do Not Import Duplicate Items.

Click Next

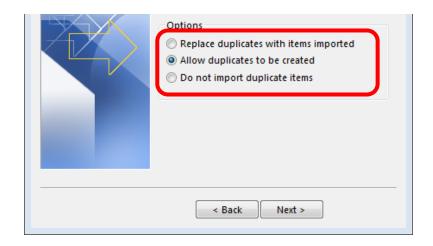

Under Select Destination Folder, select Contacts.

This is the location where your Lotus Notes contacts will be transferred to.

Click Next

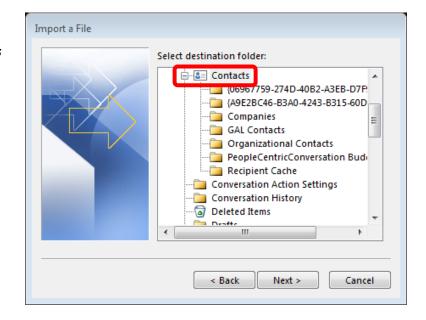

Click on Map Custom Fields button.

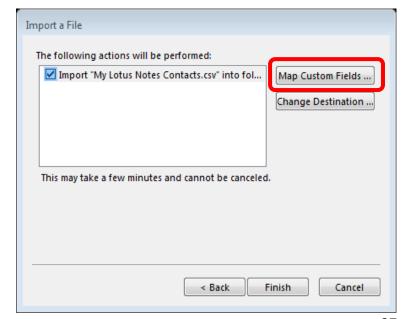

Many of the fields used to store the contact information are correctly matched for you when importing the information into Outlook.

There are some fields that have not been matched.

If you have business fax numbers stored in your Lotus Notes contacts you will need to locate **Fax** in the value column.

**Single click, hold and drag** the value Fax to Business Fax under Mapped from in the right column.

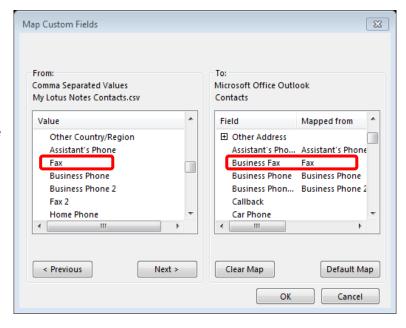

Another field that needs to be mapped are email addresses. In the Lotus Notes contact file, the following contact information has been stored under the following fields.

Internet Address = Contact's Business Email Address

Personal Mail = Contact's Personal Email Address

Assistant's Mail = Contact's Assistant's Email Address

Business Mail 2 = Contact's Second Business Email Address

Personal Mail 2 = Contact's Second Personal Email Address

When mapping the fields to Outlook, you will only be able to assign up to 3 emails per contact.

**Single click, hold, and drag** the value in the left from column and assign it to the appropriate field in the right column.

When complete click **OK** to save the field mapping.

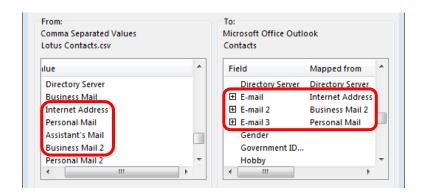

You have completed the setup to import your contacts.

Click Finish to start the import process.

Depending on the number of personal contacts you have, the importing procedure may take a few minutes to complete.

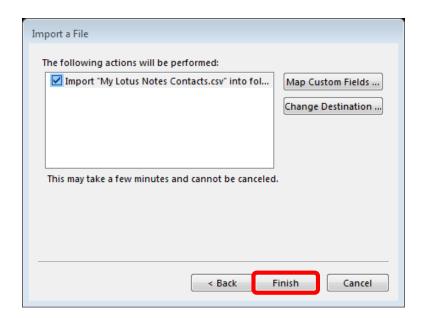

When the process has finished, your personal contact will appear

Please take the time to review your contacts to ensure all the information was properly imported into Outlook.

To review, select a contact and click on the Outlook (Contacts) link located under View Source.

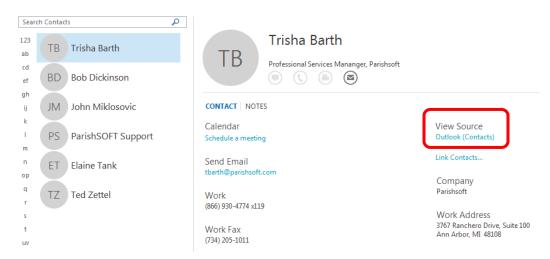

The following screen will now appear displaying the contact information imported into Outlook.

If needed, make changes or additions to the contact information.

To exit this screen, click **Save** and **Close**.

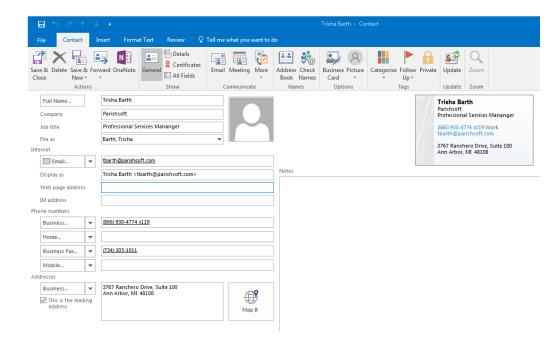

If you missed a field mapping, you can redo the import process by clicking on the **File** tab

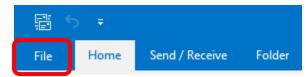

Then **Open & Export** to redo the process again.

Repeat the steps above to remap the fields.

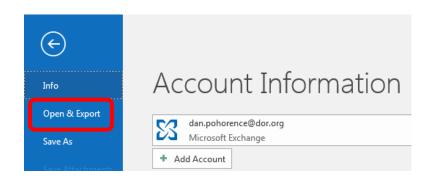